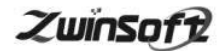

# ■■<br>■■<br>微型空气质量监测仪 ZWIN-AQMS08

# 产品说明书 **PRODUCT SPECIFICATION**

天津智易时代科技发展有限公司 **Tianjin Zwinsoft Technology Co. Ltd** 

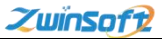

### 用户须知

非常感谢您选择天津智易时代科技发展有限公司的微型空气监 测仪。在使用 ZWIN-AQMS08 微型空气监测仪之前,请仔细阅读本 手册,本手册涵盖仪器使用的各项重要信息及数据,用户必须严格 遵守其规定,方可保证仪器的正常运行。

本手册为受过专门培训或具有仪器操作控制相关知识(例如自 动化技术)的技术人员提供了正确使用参考。

本手册同时适用于本公司其它型号微型空气监测仪器,由于各 种原因,该手册不能对每一产品型号都进行细节性的描述,若用户 需要进一步了解相关信息。或解决本手册涉及尚浅的问题,请与天 津智易时代科技发展有限公司售后服务部联系,并要求帮助解决。

(注:不同设备的配置內容以订购合同为准,本手册仅提供参 考)

### 质保和维修

具体的质保和维修的要求依照订购合同上相应条款。

保修期内且符合保修范围,将提供免费维修服务。超过保 修期或者在保修期内发生如下故障,均属于保外维修,不提供 免费保修服务,故障包括但不限于:

1)由于使用不当(进水、腐蚀、失火、强电串入等);

2)不可抗力(地震、雷击、洪水等)造成的损坏;

3)未经允许,产品内部擅自改动;

4)未按用户手册及培训规定使用,引起产品损坏的。

### 声明:

本手册对用户不承担法律责任,所有的法律条款请见相应 的合同。

天津智易时代科技发展有限公司版权所有, 如有改动, 恕 不另行通知。未经允许,不得翻印。

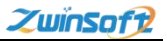

# 目录

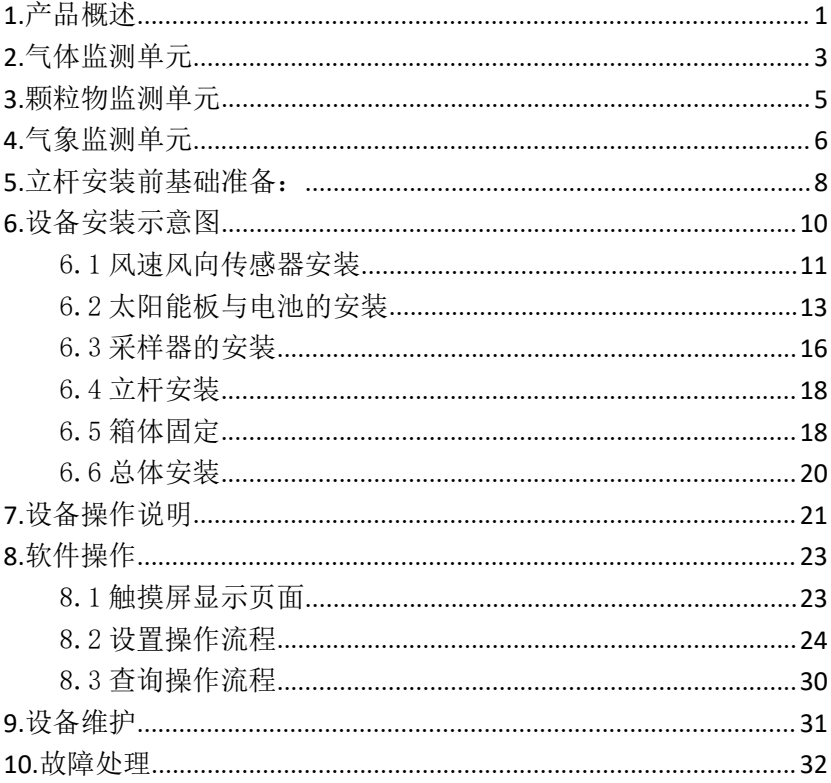

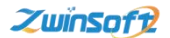

### <span id="page-4-0"></span>**1.**产品概述

### **1.1** 产品简介

**ZWIN-AQMS08** 微型空气站是我公司推出的一款用于提供室外 空 气 污 染 物 实 时 、 准 确 监 测 的 产 品 。 这 款 产 品 的 名 称 为 ZWIN-AQMS08, 采用节能供电, 降低能耗, 也可选择市电。 ZWIN-AQMS08 集成"四气两尘"(SO2、NO2、CO、O3、PM2.5、 PM10)传感器结合无线通讯技术,实现实时数据监测,将环境大数 据汇集到"云平台",为网格化平台提供数据基础;此设备体积轻小, 外形美观,安装方便,其成本比基于分析仪构建的传统型参考站低 3~5 倍,可根据现场进行校准,确保其具有最佳的可追溯性。

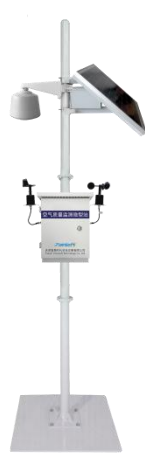

用户可根据自身需求对 ZWIN-AQMS08 所测量的参数自定义。 可选项包括:标准污染物臭氧(O3)、二氧化氮(NO2)、氮氧化 物(NOx)、一氧化碳(CO)、二氧化硫(SO2)、颗粒物(PM10、 PM2.5);以及温度、湿度等气象参数。

### **1.2** 配置参数

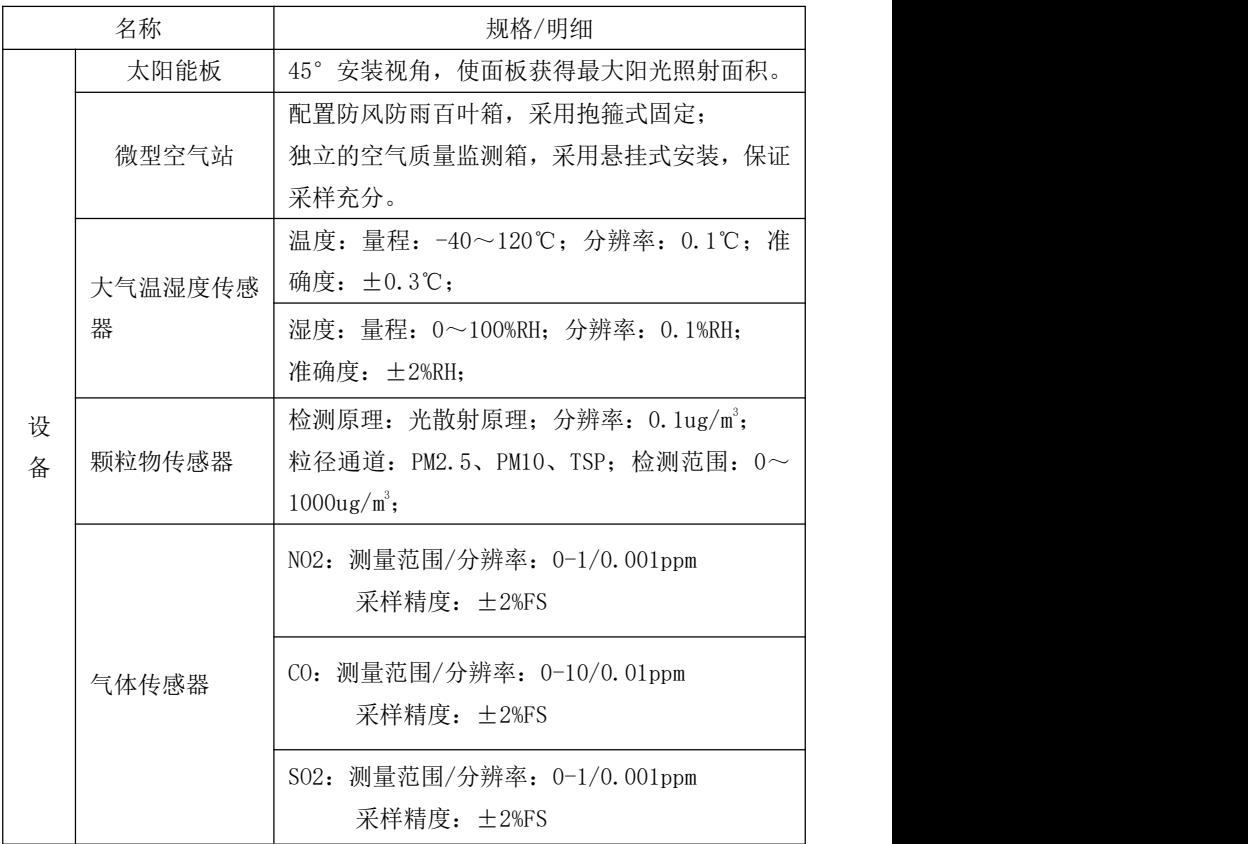

天津智易时代科技发展有限公司 Tianjin Zwinsoft Technology Co., Ltd **2000 2000 2000 2000 2000 2000** 

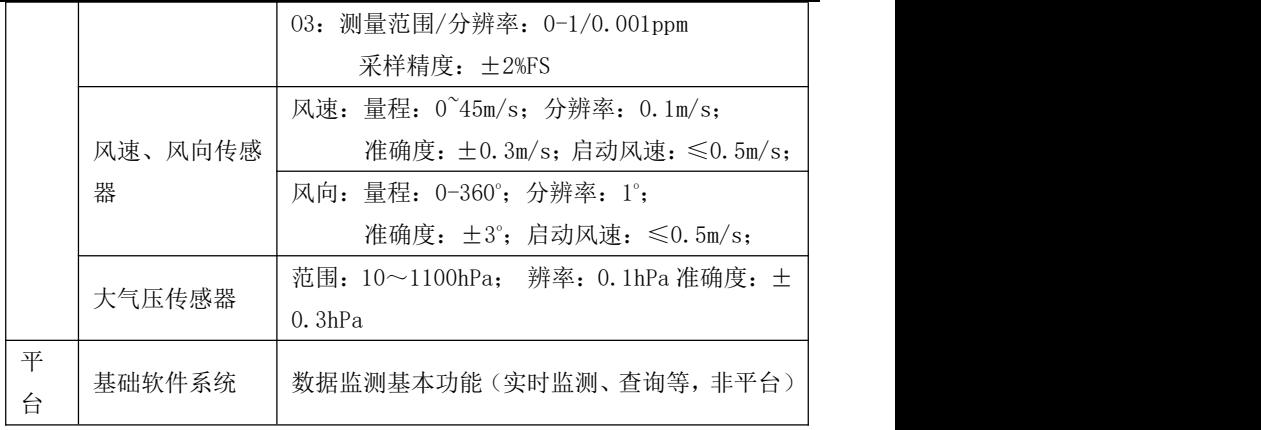

<span id="page-6-0"></span>**2.**气体监测单元

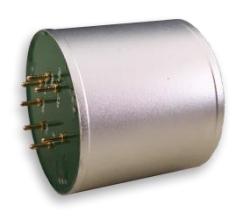

ZWIN-AQMS08 微型空气站采用智能型气体(SO2、NO2、CO、 O3、)传感器。

此款传感器是我公司专门针对气体探测器推出的新型智能传感 器,采用扩散式气体检测方法,仪器内被检测区的气体随着空气自 由流动进入气体传感器中。该传感器主要解决气体探测种类繁多、 各品种传感器互不兼容、生产标定复杂、核心器件更换限制等问题;

操作方便、测量准确、工作可靠;其体积轻小,其中气体传感器可 根据具体需求更换,自带温度补偿,出厂后使用无需再次标定。

各监测气体的参数如下:

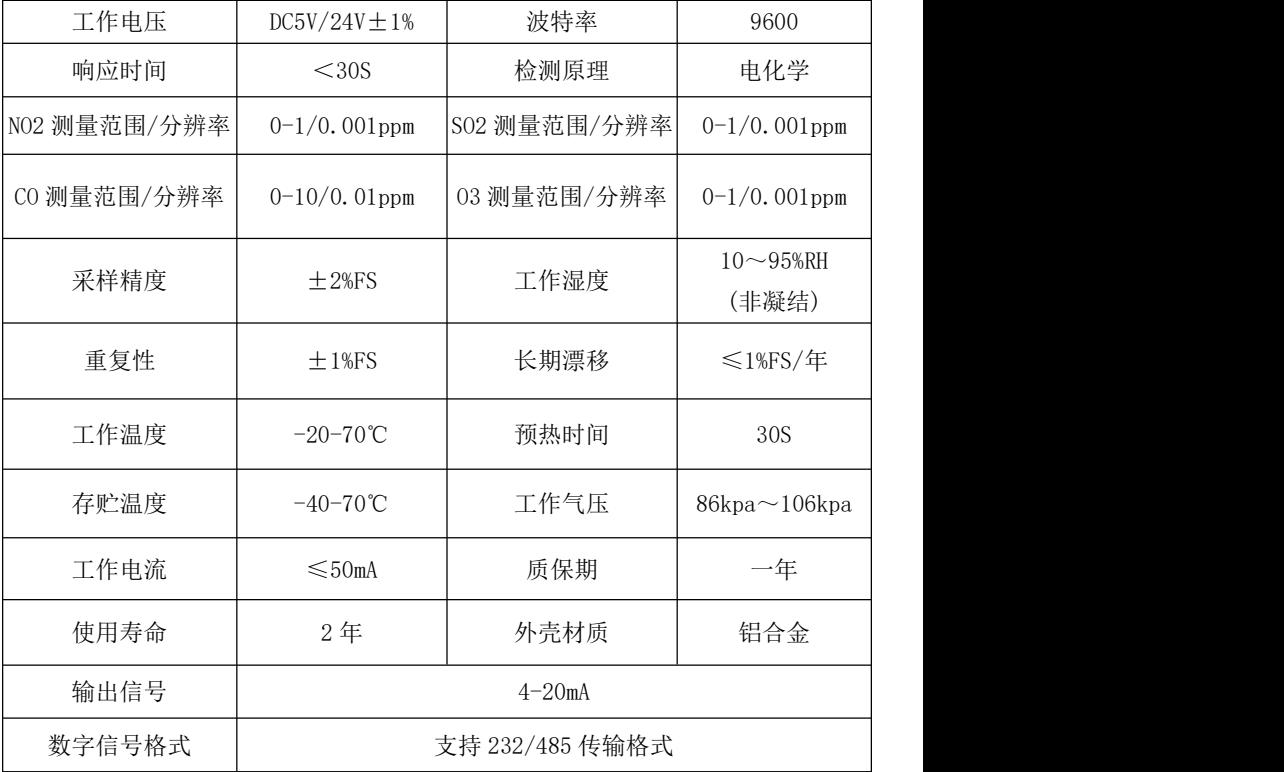

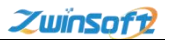

### <span id="page-8-0"></span>**3.**颗粒物监测单元

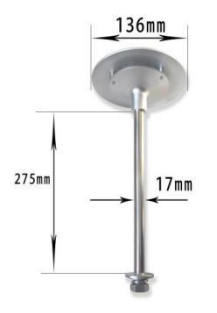

气体采样头

设备使用激光散射法测量颗粒物浓度。传感器测量组件是以 Gustav Mie 粒子光散射理论为基础,结合微光电探测技术而制作的 一套完整的空气颗粒分布浓度测量系统。

系统巧妙设计光敏感区作为粒子散射发生的场所,当粒子经过 聚焦激光所形成的光敏感区后,粒子散射的光被探测窗口上的微光 电探测器收集,微光电探测器把接收的光强度信号快速、准确的转 化为等量电压信号,信号的密集度对应于粒子的单位浓度值,扬尘 浓度值进行系数转换后通过数据接口实时输出。利用电子切割器的 专利技术同时测量 PM10 和 PM2.5 两个参数,测量范围 0-1000ug/m<sup>3</sup>。

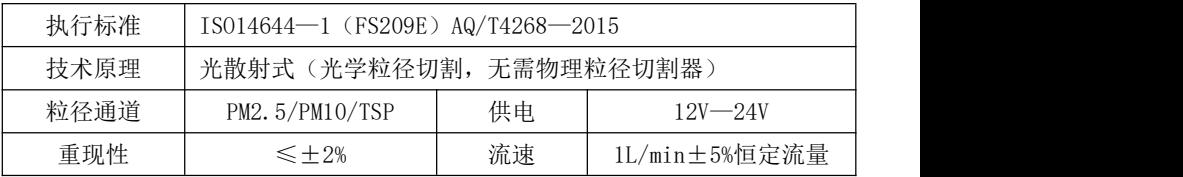

5

天津智易时代科技发展有限公司 Tianjin Zwinsoft Technology Co., Ltd \_\_\_\_\_\_\_\_\_\_\_\_\_\_\_\_\_\_\_\_\_\_\_\_\_\_\_\_<br>人**山门SOfP** 

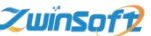

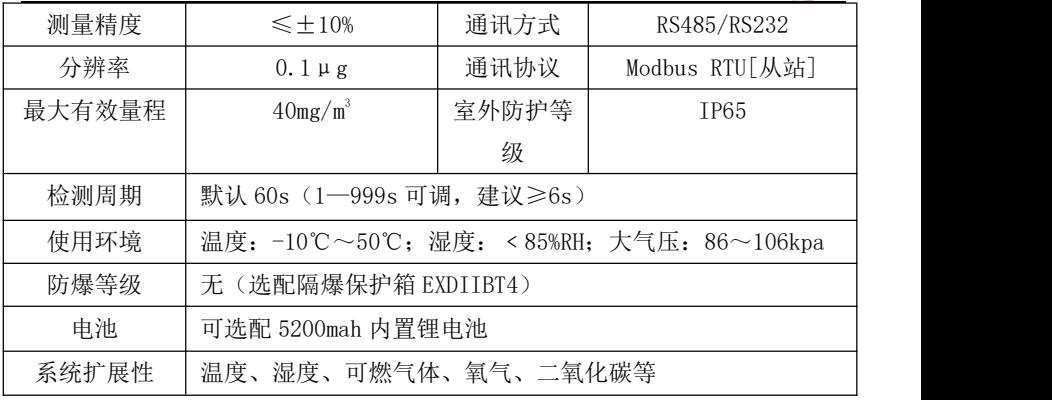

### <span id="page-9-0"></span>**4.**气象监测单元

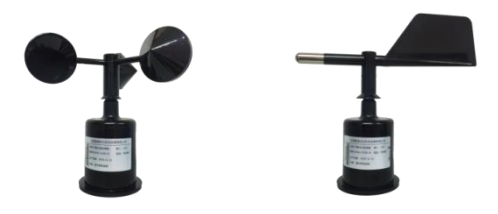

风速风向传感器实物图

ZWIN-YC06-W 气象风向传感器(变送器)内部采用高精度磁敏 感应芯片,并选用低惯性轻金属风向标响应风向,动态特征性好。

ZWIN-YC06-W 气象风速传感器(变送器)采用传统三分杯气象 风速传感器结构,风杯选用碳纤维材料,强度高,启动好,杯体内 置信号处理单元能根据用户需求输出相应风速信号,可广泛应用于 气象、海洋、环境、机场、港口、实验室、工农业交通等领域。

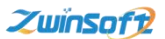

设备还具备温度、湿度、大气压等环境参数的监测,为扬尘和 噪声监测数据的后期分析提供气象参数保障。

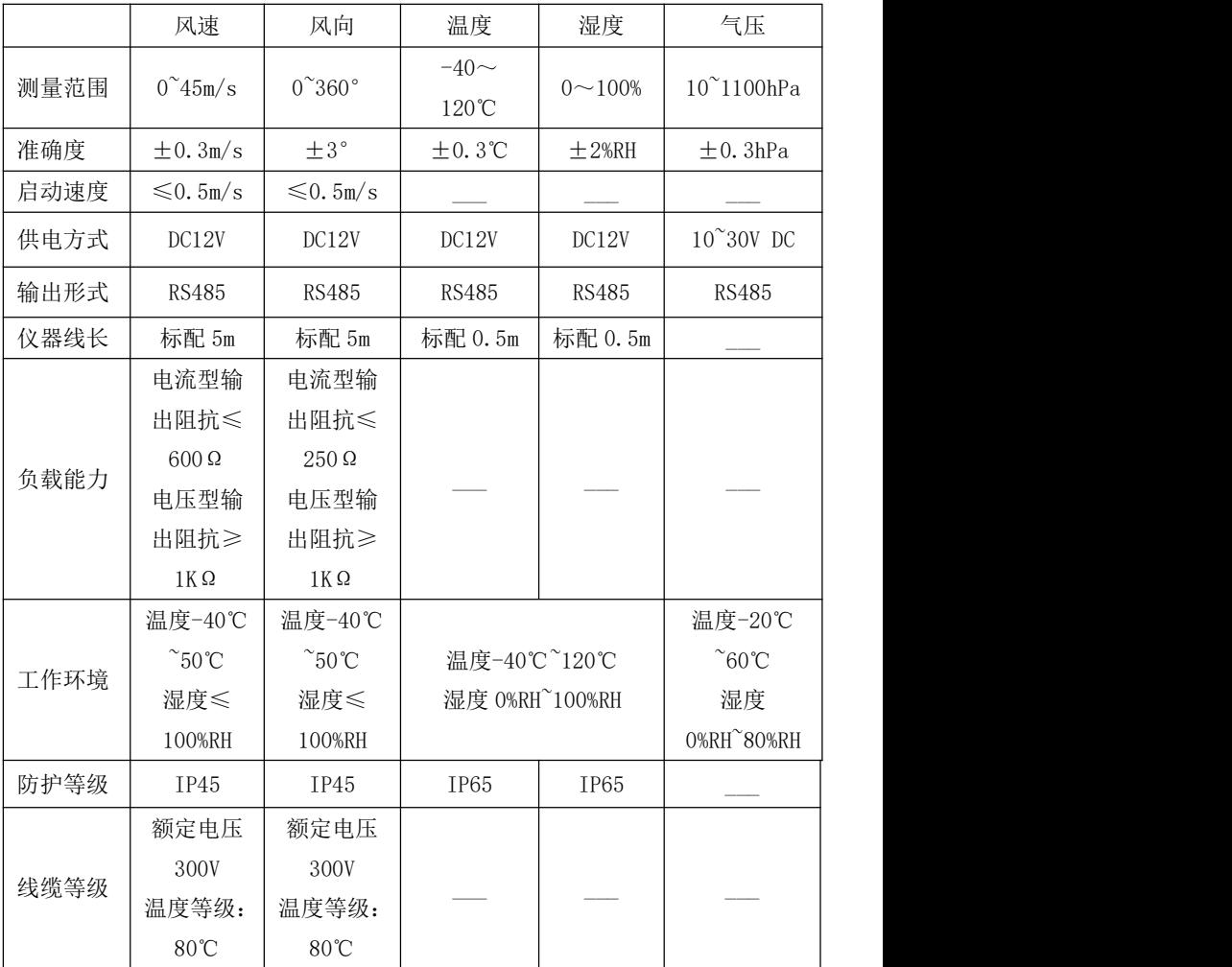

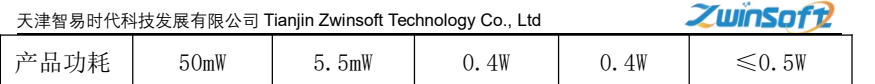

# <span id="page-11-0"></span>**5.**立杆安装前基础准备:

# 立杆孔间距:大约 **195\*195mm**

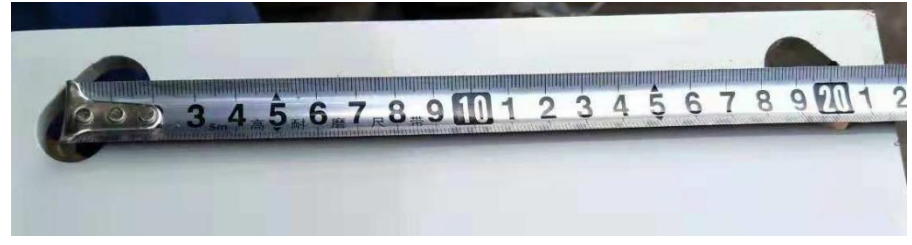

立杆底座孔间距尺寸测量图

# 方案一:

地笼+水泥填充: 可直接 M14 螺栓紧固一<mark>结实耐用</mark>

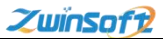

天津智易时代科技发展有限公司 Tianjin Zwinsoft Technology Co., Ltd **2000 2000 2000 2000 2000 2000** 

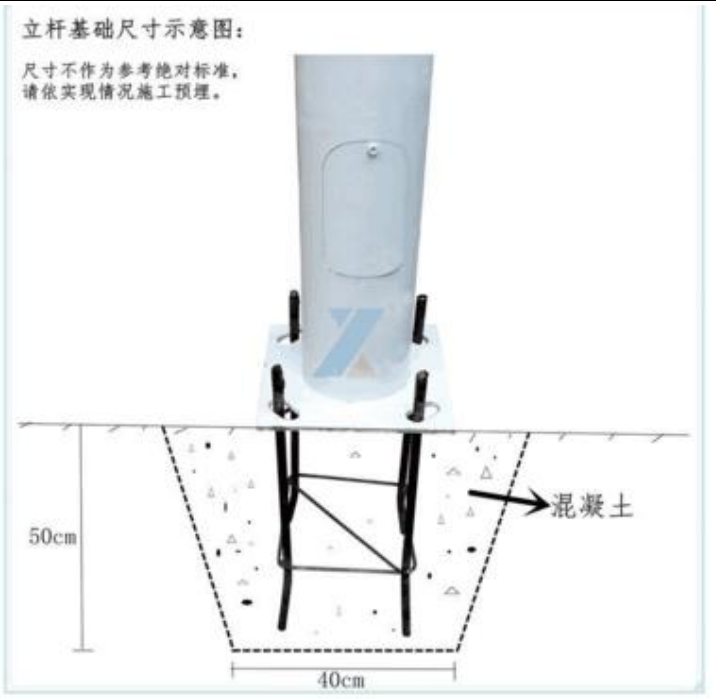

# 方案二:

水泥地基: 50cm\*50cm\*30cm(厚度), 膨胀螺栓固定 一<mark>费用相对</mark>

少

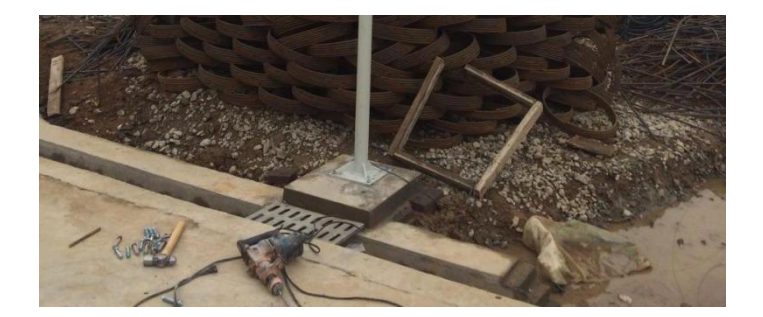

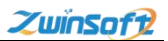

# <span id="page-13-0"></span>**6.**设备安装示意图

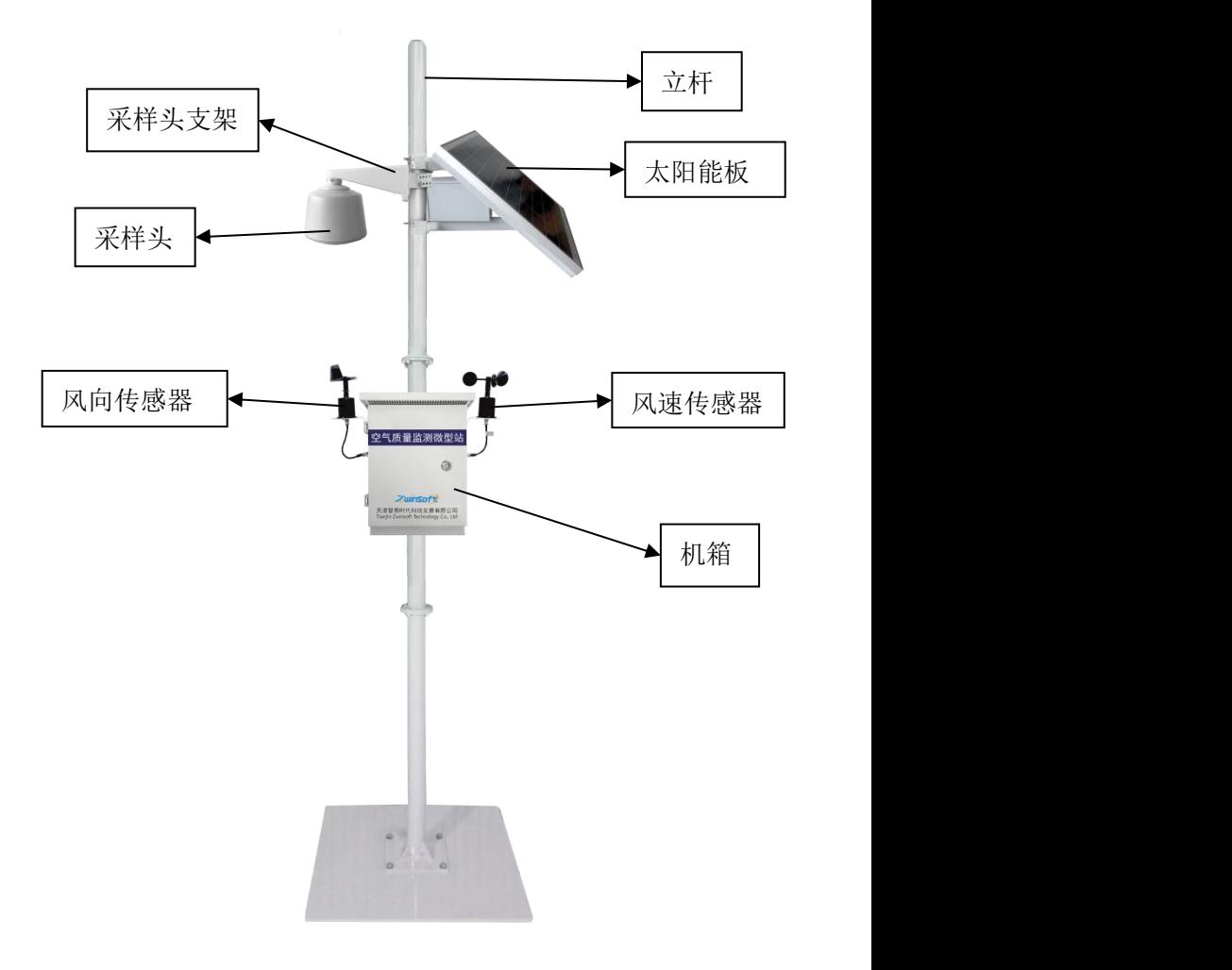

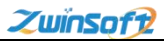

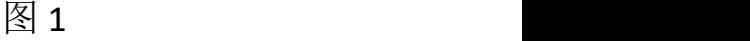

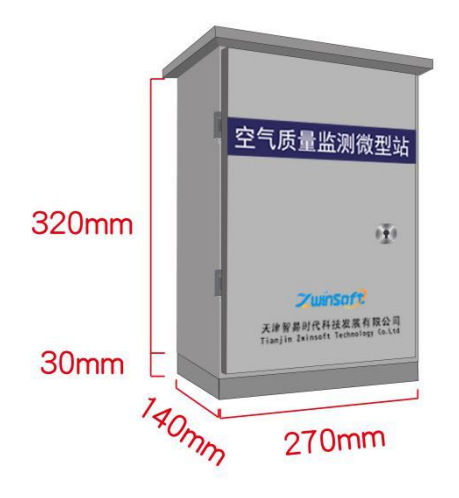

机箱尺寸图

# <span id="page-14-0"></span>6.1 风速风向传感器安装

安装配件:

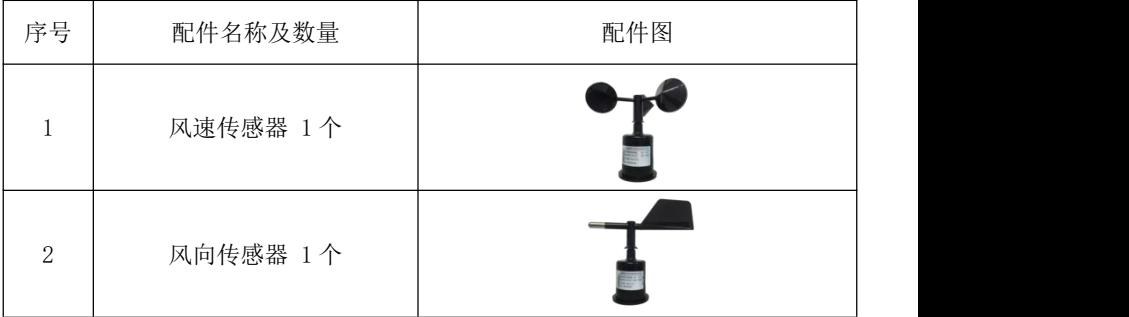

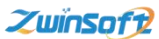

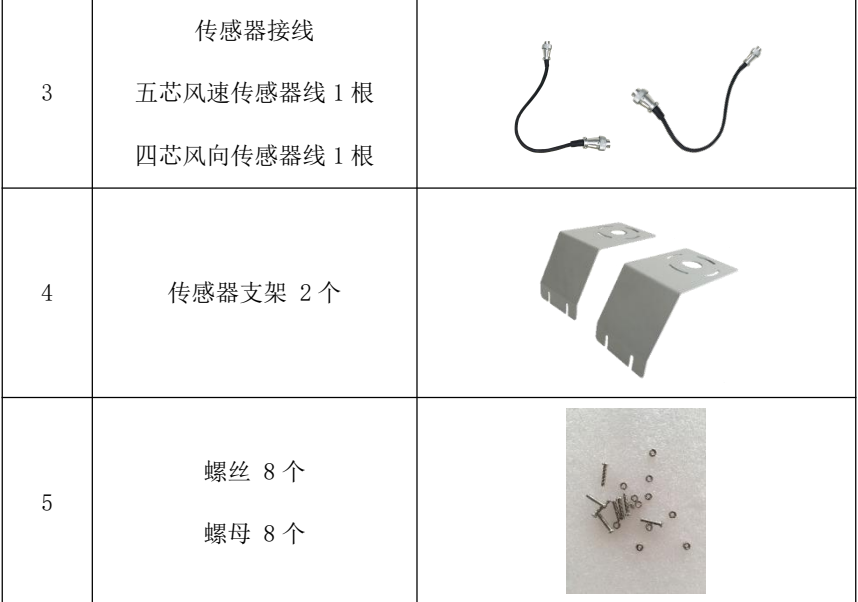

安装步骤

1)将传感器支架安装在主机两侧

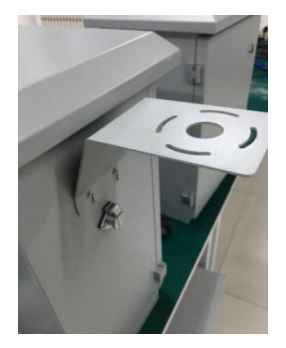

2)将风速传感器线五芯插头的一端插在风速传感器上,另一端穿过 支架中间孔洞,用螺丝螺母将风速传感器安装在主机左侧支架上, 最后将传感器线另一端插头插在主机左侧航空插头上。

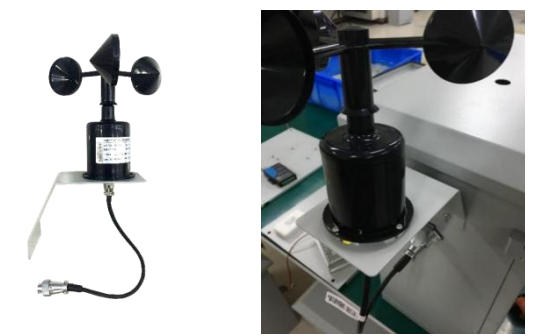

3)同上述方法安装风向传感器。

注意: 1 安装过程中使风向传感器指南线朝南放置。

2 风向传感器线一端为四芯插头。

# <span id="page-16-0"></span>6.2 太阳能板与电池的安装

安装配件

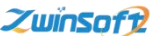

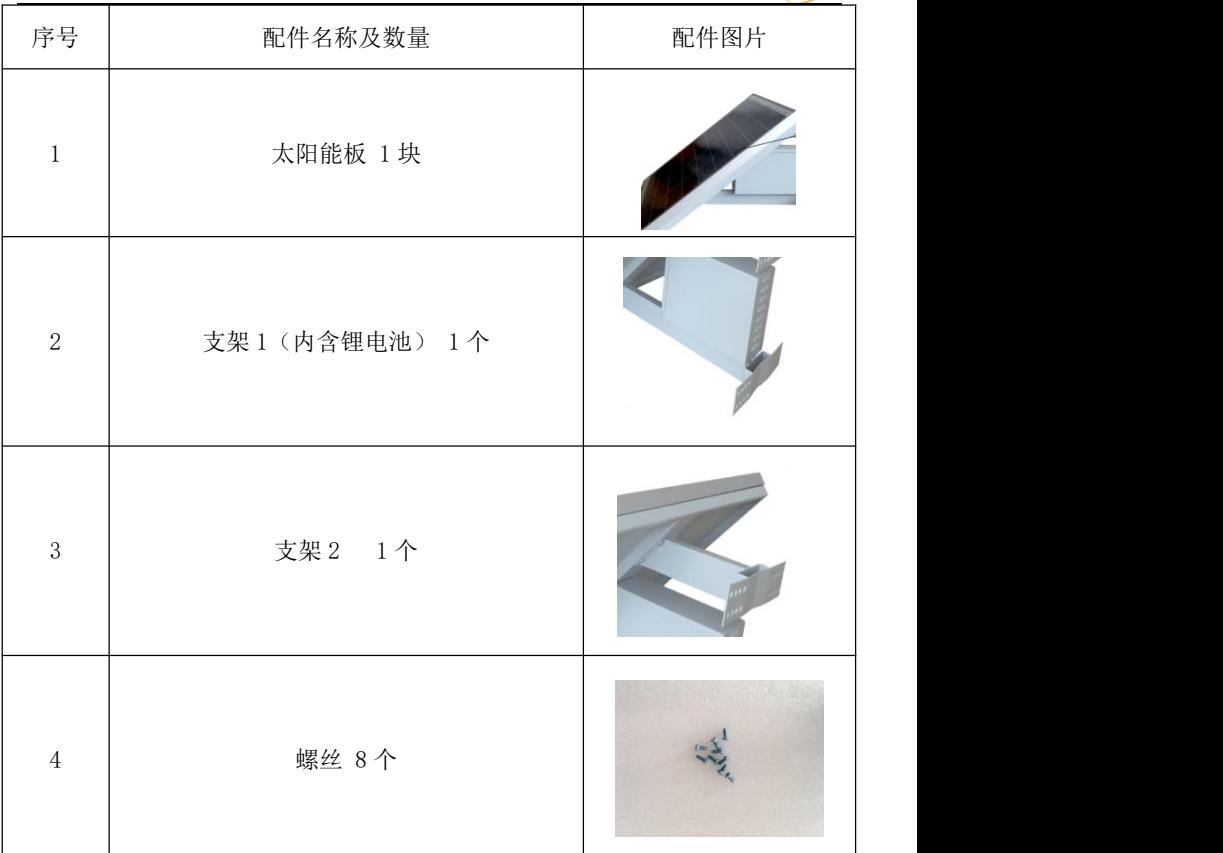

# 安装步骤

1) 将太阳能板背面朝上放置,将太阳能板支架(内含锂电池组)放 置在太阳能板的上面,把太阳能板和支架电源线插头对接,然后 用 4 个螺丝固定(安装时注意使支架向太阳能板内侧倾斜)

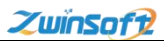

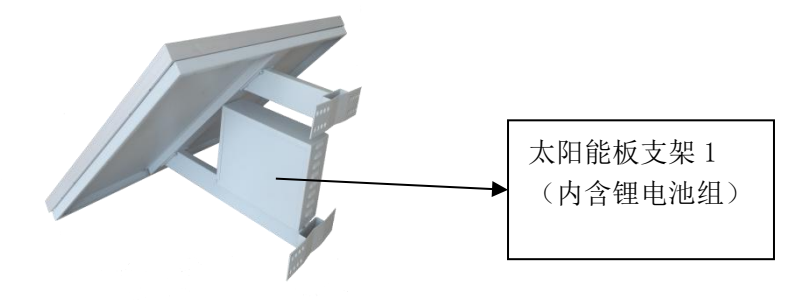

2) 再将太阳能板支架 2 安装在太阳能板上,用 4 个螺丝固定

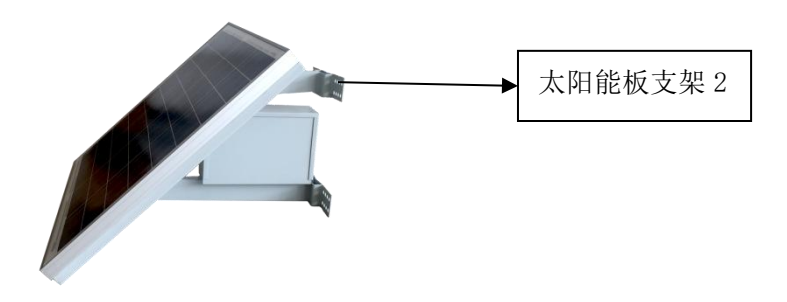

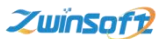

3) 最后将安装好的太阳能板及电池组安装在杆上(角度最好面朝正 南方向),将太阳能蓄电池引出线从立杆内部引出接在主机里面 的开关电源上(主机开关电源上已预留端口可直接插接)

# <span id="page-19-0"></span>6.3 采样器的安装

安装配件

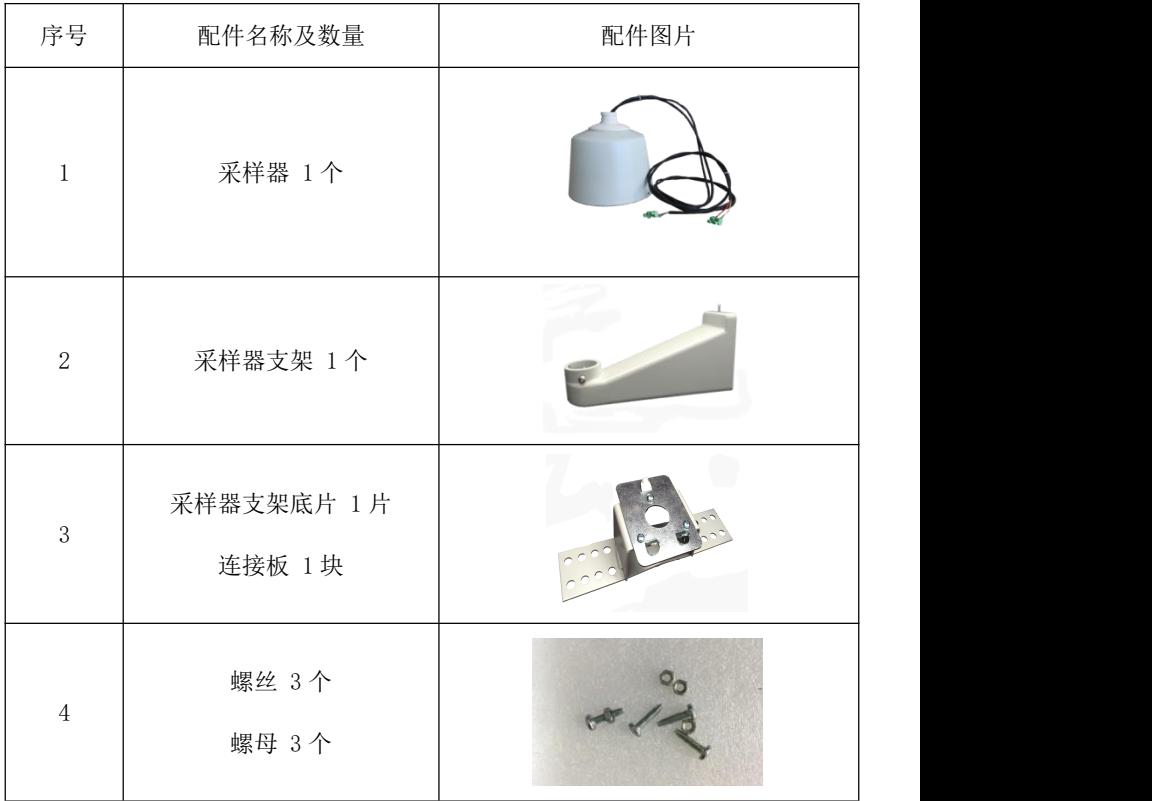

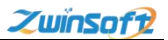

安装步骤

1) 将采样器上的电线从采样器支架的内部穿过,然后将两者固定。

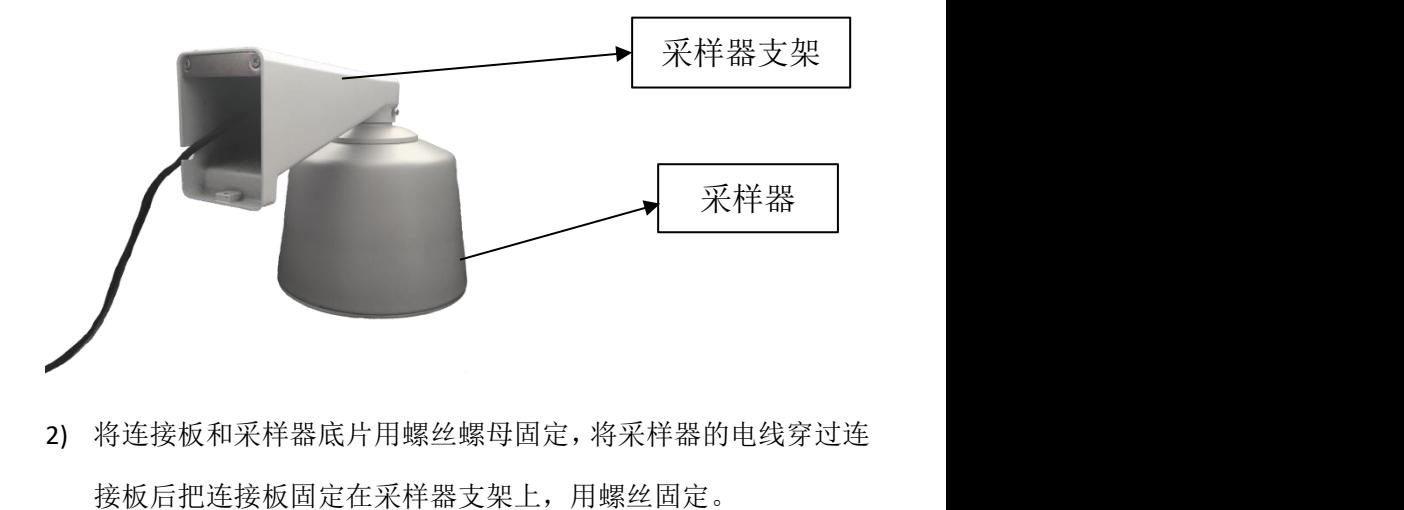

2) 将连接板和采样器底片用螺丝螺母固定,将采样器的电线穿过连

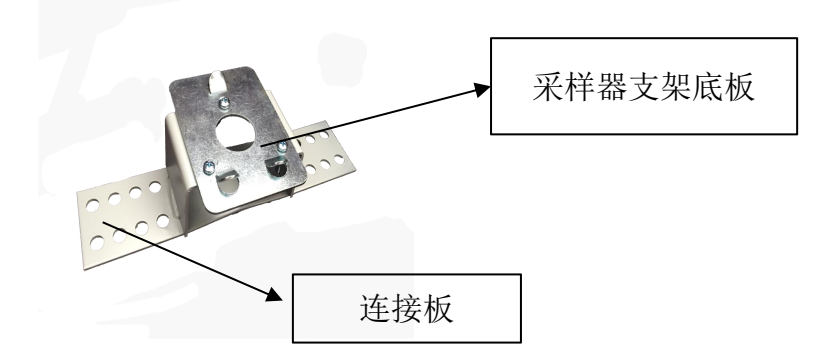

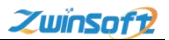

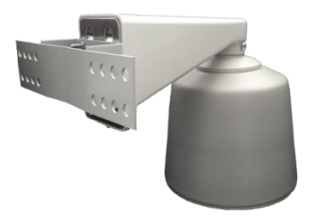

<span id="page-21-0"></span>6.4 立杆安装

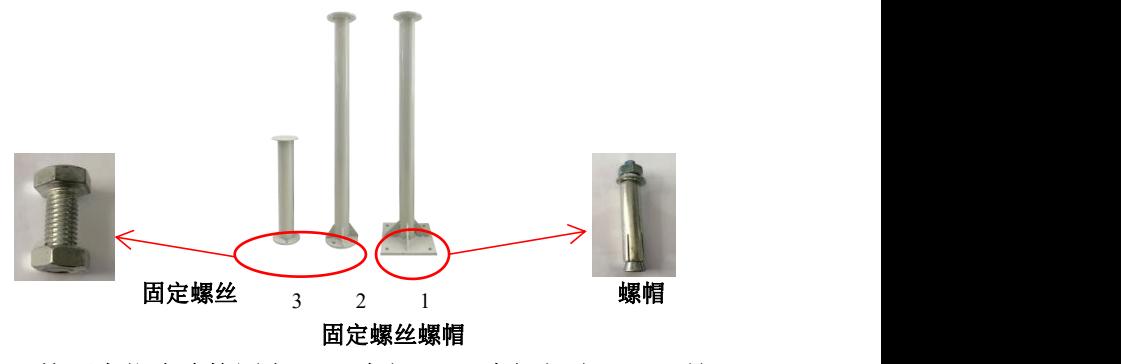

按顺序依次连接固定 **(1—**底部,**2—**中间部分,**3—**顶部)

<span id="page-21-1"></span>6.5 箱体固定

方式一:双孔抱箍固定

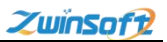

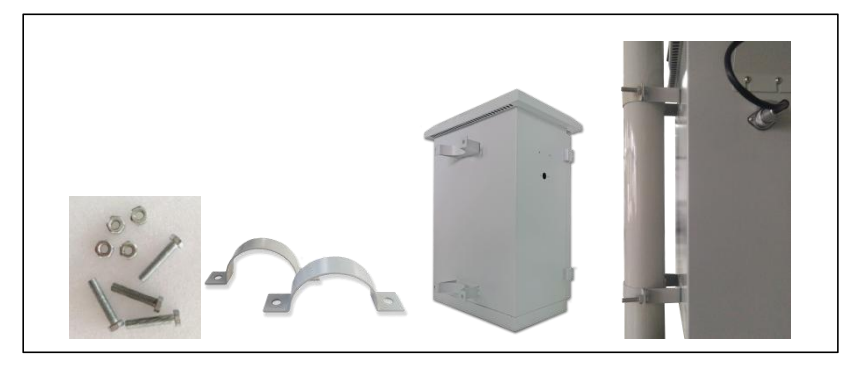

使用配套 M8 螺丝螺母双垫片,将仪器用抱箍固定在立杆顶部适当位 置。

注:此抱箍仅用于专用配置立杆。

# 方式二:条形抱箍固定

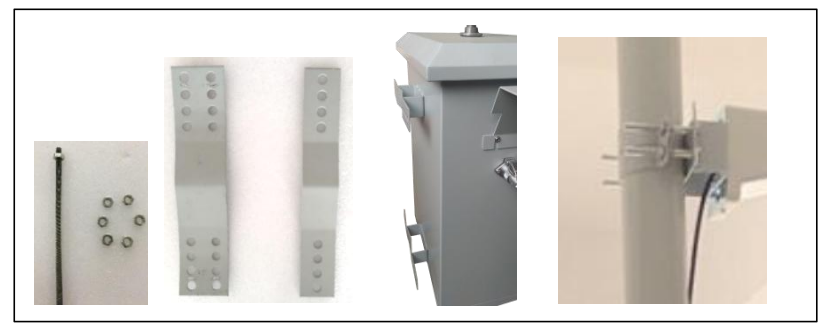

使用丝杠螺母将仪器固定在适当位置。 注:此抱箍可适用于不同直径的立杆。

# 方式三:圆形抱箍固定

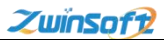

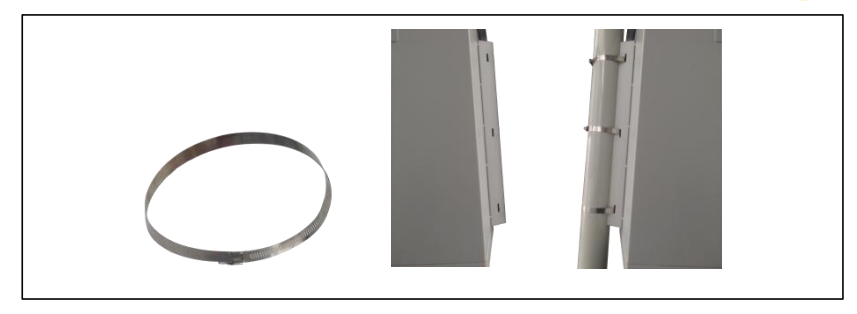

使用一字螺丝刀打开抱箍,将抱箍从箱体后面的固定孔穿过与立杆 固定,固定后旋紧抱箍即可。

注:此抱箍共有大、中、小三个等级,可适用于不同直径的立杆。

### <span id="page-23-0"></span>6.6 总体安装

总体安装: 即将太阳能板、采样器, 主机用丝杠, 螺母和条形 抱箍安装在立杆上。然后将相关接线端子对接即可。

端子对接方法规则:太阳能板接口与采样器上的接口均从主机仪器 盒子底端进线口进入,(采样器上的 GPS 输出接口与主机上 GPS 输 入接口相接)采样器上的传感器输出接口与主机上的传感器输入接 口相接,太阳能板接口与主机上电源接口相接;

将安装好的仪器固定在杆上,整体安装效果如下图所示。

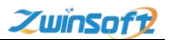

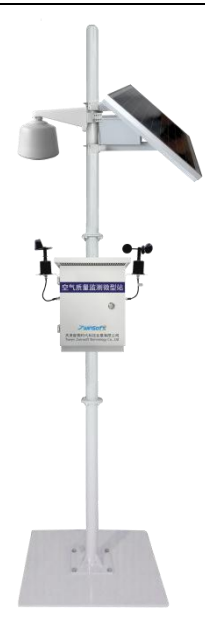

注意事项:为了方便仪器安装的说明,在安装前请务必看清各配件 所对应的名称。

# <span id="page-24-0"></span>**7.**设备操作说明

### **SIM** 卡安装说明

设备运行前,首先安装 SIM 卡, SIM 卡安装由右往左插入主板右 上侧卡槽中,如下图所示:

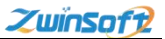

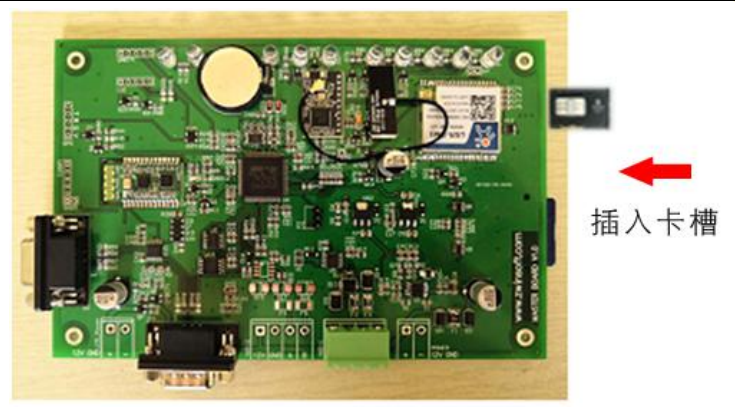

(如需取出 SIM 卡,可用牙签等细尖物体下按卡槽旁的黄色小 按钮,即可取出。)

# 设备启动

- 1) 打开机箱
- 2) 接通电源(交流电 220V)
- 3) 打开设备电源开关(合闸)
- 4) 查看各指示灯是否正常

### 指示灯说明

工作状态:主板工作状态。闪烁:正常;其他:异常。

- G1: GPRS 工作状态。闪烁: 正常: 其他: 异常/未供电。
- G2: GPRS 信号指示。亮: 信号正常;灭: 无信号。
- G3: GPRS 连接服务器 A 状态。亮: 已连接: 灭: 未连接。
- G4: GPRS 连接服务器 B 状态。亮: 已连接;灭: 未连接。

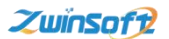

G5: GPRS 数据传输指示。快速闪烁: 有数据正在传输;灭: 无 数据传输。

### <span id="page-26-0"></span>**8.**软件操作

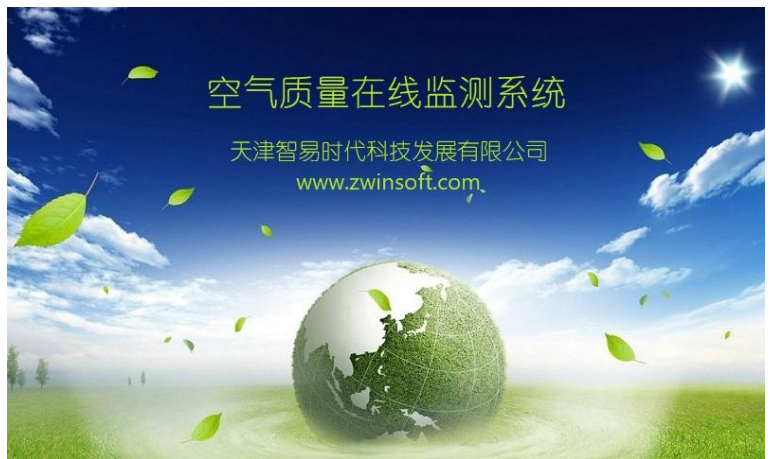

图 a the control of the control of the control of the control of the control of the control of the control of th

### <span id="page-26-1"></span>8.1 触摸屏显示页面

设备端界面首页(图 a)出现后, 显示屏会自动跳转至图 b 显示 监测点位信息页面,主要是设备编号、时间以及各个监测因子的实 时数据等相关信息,用户可通过下图右侧设置及查询按钮对其进行 相关设置操作。

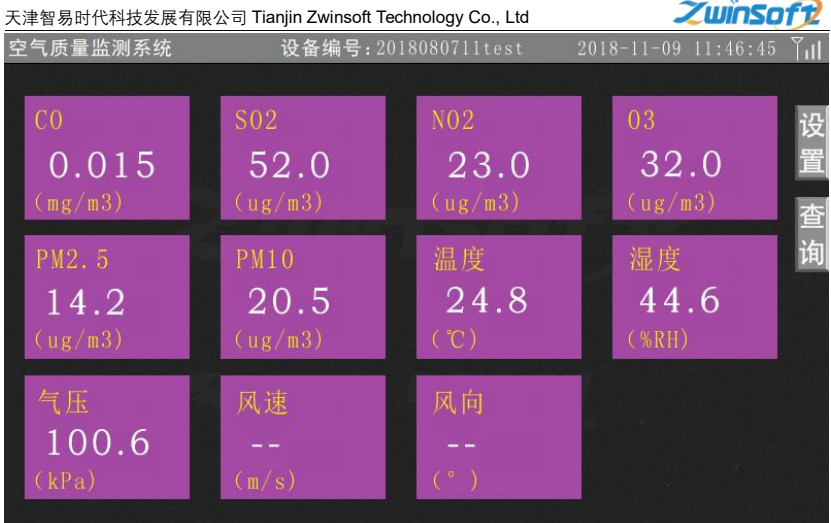

图 b

# <span id="page-27-0"></span>8.2 设置操作流程

点击图 b 右侧【设置】按钮,系统进入图 c 密码界面,正确输入 密码后(初始密码为 000000,若密码错误,请与我司售后人员联系), 进入图 d 设置界面。

天津智易时代科技发展有限公司 Tianjin Zwinsoft Technology Co., Ltd **2000 2000 2000 2000 2000 2000** 

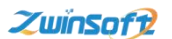

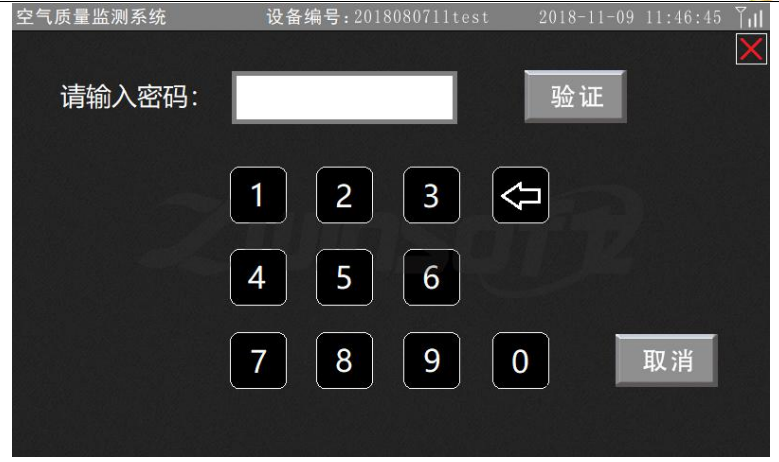

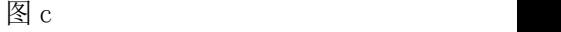

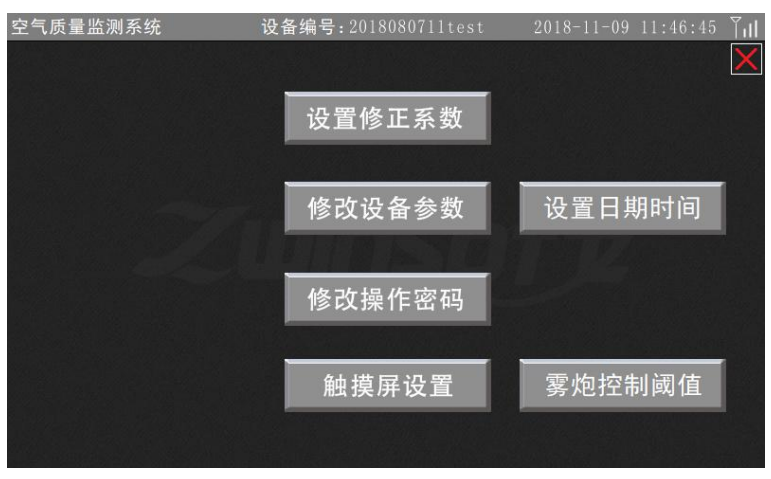

图 d a set a set a set a set a set a set a set a set a set a set a set a set a set a set a set a set a set a se

# (1)设置修正系数

点击图 d 中的【设置修正系数】按钮, 系统进入图 e, 用户可根 据需要分别设置各监测因子的比例 K、偏移 B 的数值, 设置完成后点 击【确认修改】按钮。

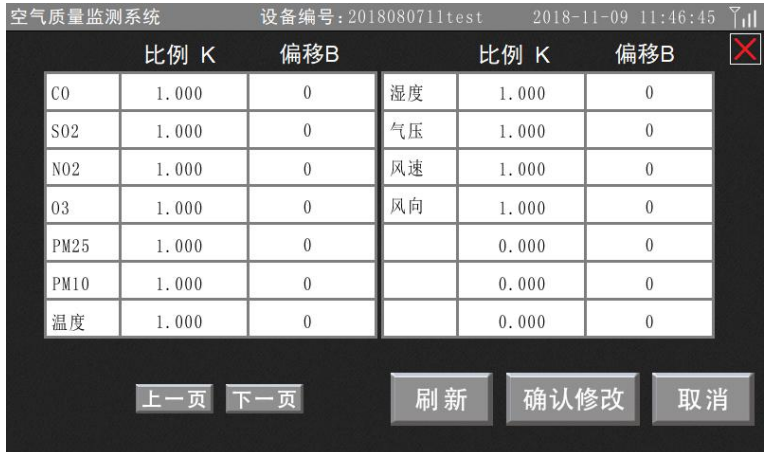

 $\boxtimes$  e

# (2)修改设备参数

点击图 d 中【修改设备参数】按钮, 系统进入图 f, 用户根据需 要进行设置,设置完成后,点击【确认修改】即可。

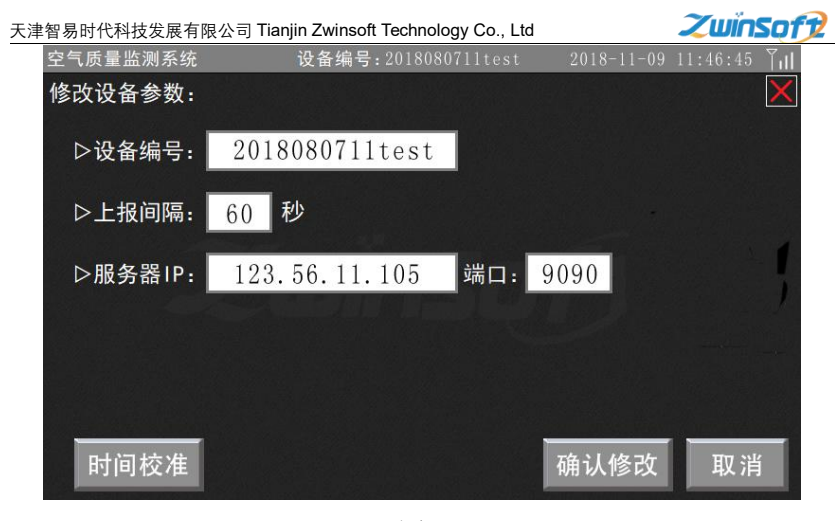

图 f and the set of the set of the set of the set of the set of the set of the set of the set of the set of the

### (3)修改操作密码

点击图 d 中的【修改操作密码】按钮, 系统进入图 g, 用户输入 原有密码,点击【验证】按钮:若原密码输入正确,系统讲入图 h 新密码设置界面,输入新密码并点击【确认修改】按钮,则密码重 置操作完成。

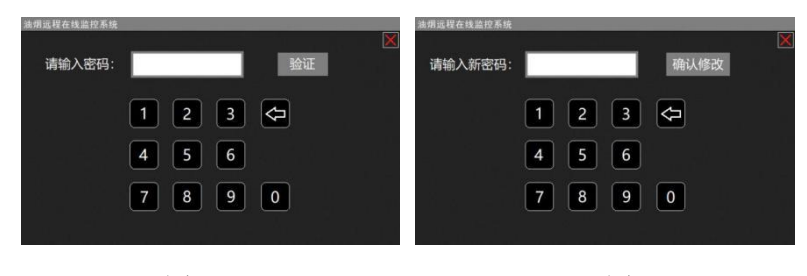

图 g a set a set a set a set a set a set a set a set a set a set a set a set a set a set a set a set  $\boxtimes$  h

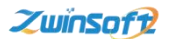

### (4)触摸屏设置

点击图 d 中【触摸屏设置】按钮, 系统讲入图 i, 点击上下的红 色三角按钮调节亮屏亮度、熄屏亮度、熄屏时间数值的大小;滑动 紫色按钮设置触摸提示音的开关;设置完成后,点击【确认修改】 按钮。

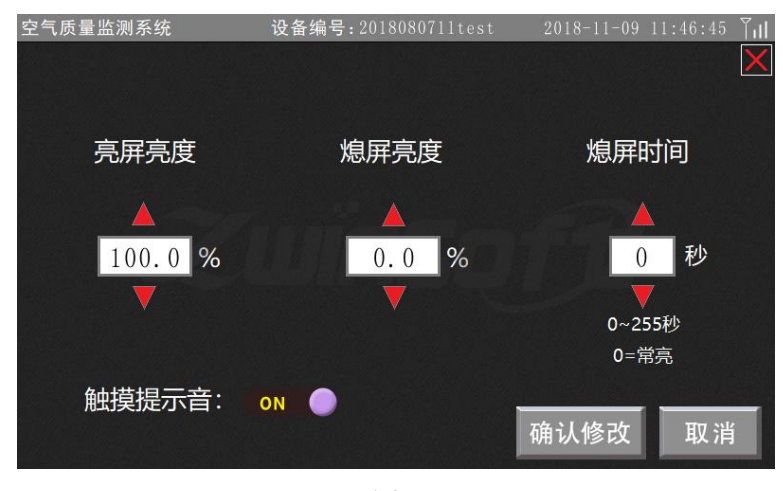

图 i

### (5)设置日期时间

点击图 d 中【设置日期时间】按钮,系统讲入图 i, 用户可点击 上下的红色三角按钮调节时间值,设置完成后点击【确认】。

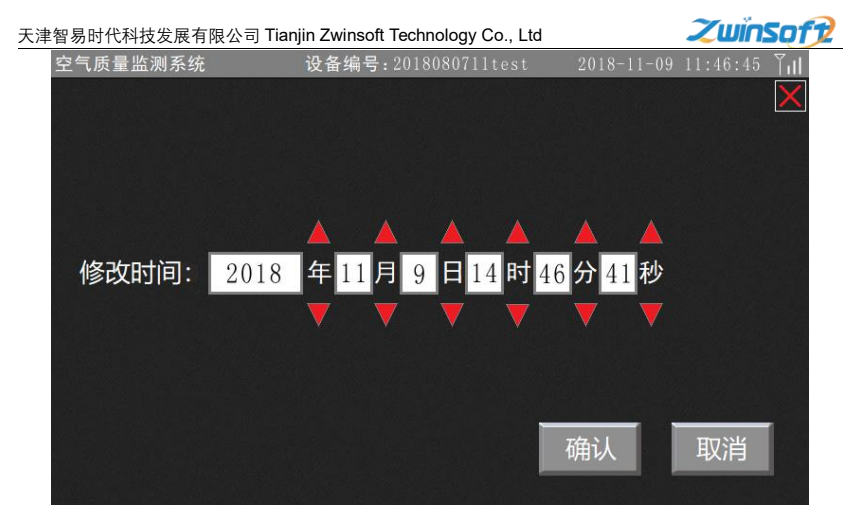

图 junior de la contradiction de la contradiction de la contradiction de la contradiction de la contradiction d<br>De la contradiction de la contradiction de la contradiction de la contradiction de la contradiction de la cont

# (6)雾炮控制阈值

点击图 d 中【雾炮控制阈值】按钮, 系统进入图 k, 设置监测因 子阈值, 设置完成后, 点击【确认修改】按钮即可。

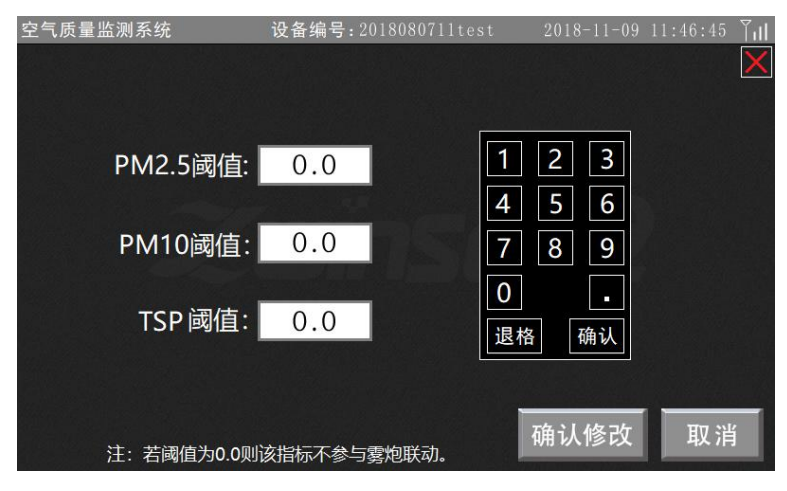

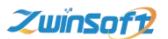

### $\boxtimes$  k

# <span id="page-33-0"></span>8.3 查询操作流程

本系统具有监测历史查询功能,点击图 b 右侧【查询】按钮, 系统讲入图 1 页面,用户可点击上下的红色三角按钮调节设置"开 始时间"和"结束时间",设置完成后,点击【查询】即可进入图 m 查询历史数据页面。

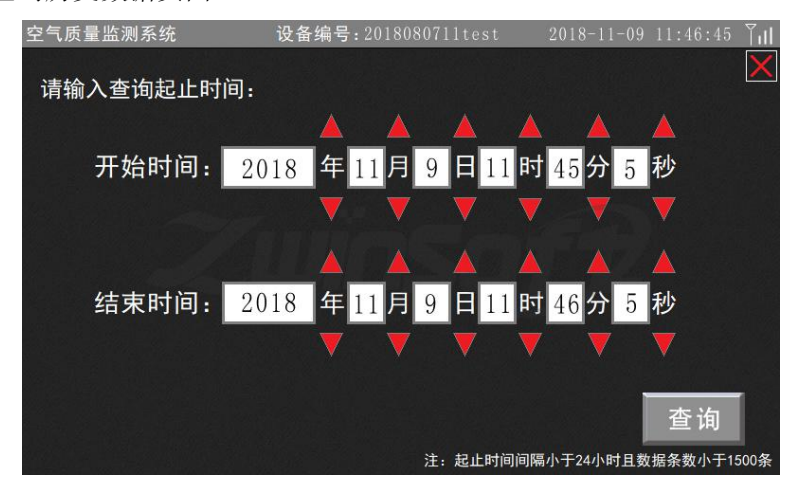

 $\boxtimes$  1

天津智易时代科技发展有限公司 Tianjin Zwinsoft Technology Co., Ltd \_\_\_\_\_\_\_\_\_\_\_\_\_\_\_\_\_\_\_\_\_\_\_\_\_\_\_\_<br>人**山门SOf12** 空气质量监测系统 设备编号: 2018080711test 音询历史数据 181109 11:46:19 CO: 0.01 S02: 1 N02: 1 03: 1 PM25:0.0 PM10:0.0 温度: 31.2 湿度: 22.4 气压: 101.6 风速: 0.0 风向: 0 共 条数据 页数: 跳转到 1 页 跳转 トー页  $\mathbb{F}$ m

 $\boxed{8}$  m

(\*注:以上界面操作功能,列举了大部分监测仪触摸屏的操作,用户 可根据所订购设备的实际情况选择性操作设置。)

# <span id="page-34-0"></span>**9.**设备维护

主机被设计为可以长期连续运行,通常不需要特别维护。仅光 学元件缓慢污染情况,需要定期清洁处理。

### 注意: カランド アイスト こうしょう しんこうしょう こうしょう

所有内部的光学器件出厂前经专用工具调整安装,用户不得自 行进行调整。

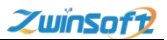

# <span id="page-35-0"></span>**10.**故障处理

下表列出了可能出现的故障现象、原因及处理方法:

| 现象 |                    | 可能原因及处理办法          |  |
|----|--------------------|--------------------|--|
|    | 风扇不转动              | 检测电源线连接是否正常, 确认电源线 |  |
|    |                    | 的连通                |  |
| 2  | 主控板 "工作状态" 指示灯不    | 主控板电源线连接是否正常,确认电源  |  |
|    | 亮                  | 线的连通               |  |
| 3  | 服务器接收不到数据          | 天线是否接好,SIM 卡是否安装   |  |
| 4  | 主板屏幕无显示            | 1.主板供电是否有电         |  |
|    |                    | 2.液晶显示器线是否连接正常     |  |
| 5  | PM2.5/PM10 数值恒定且恒小 | 传感器故障(联系售后服务电话)    |  |
| 6  | PM2.5/PM10 数值有变化持续 | 传感器内部污染, 拆下传感器对其气路 |  |
|    | 很大                 | 讲行吹扫               |  |
|    | 噪声、风速、风向数据输出值      | 可能接线问题导致采集仪无法正确获取  |  |
|    | 为0                 | 信息, 检查接线是否连接正确     |  |
| 8  | 风速风向标旋转不灵, 迟滞大     | 检查轴承是否有异物或者是润滑油用完  |  |

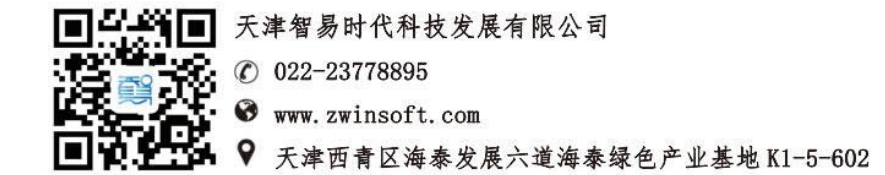